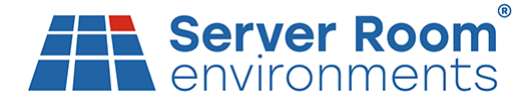

# **Technical Support Note**

## **AKCP SensorProbe+ Connect to Cloud and Modem Activation**

- Section A Connect to Cloud
- Section B Modem Activation

### **Section A - Connect to Cloud**

1. Download IPSET from this URL or share via Dropbox

<https://www.akcp.com/support-center/customer-login/securityprobe-series-installation-notes-faq/> Unpack IPSET (lnuxIPSet6.0.0.zip)

Click on InuxIPSET6.x.x to run this application

2. Connect a yellow cross over cable from your laptop / PC to the sensorProbe+ and use a paperclip to reset the SPX to get the local IP in IPSET6, which may be 192.168.0.100

4. Enter the local IP into a browser to enter the sensorProbe+ User Interface (UI) directly.

- 5. Select Settings
- 6. Select Server Integration
- 7. Tick Enable Cloud Server

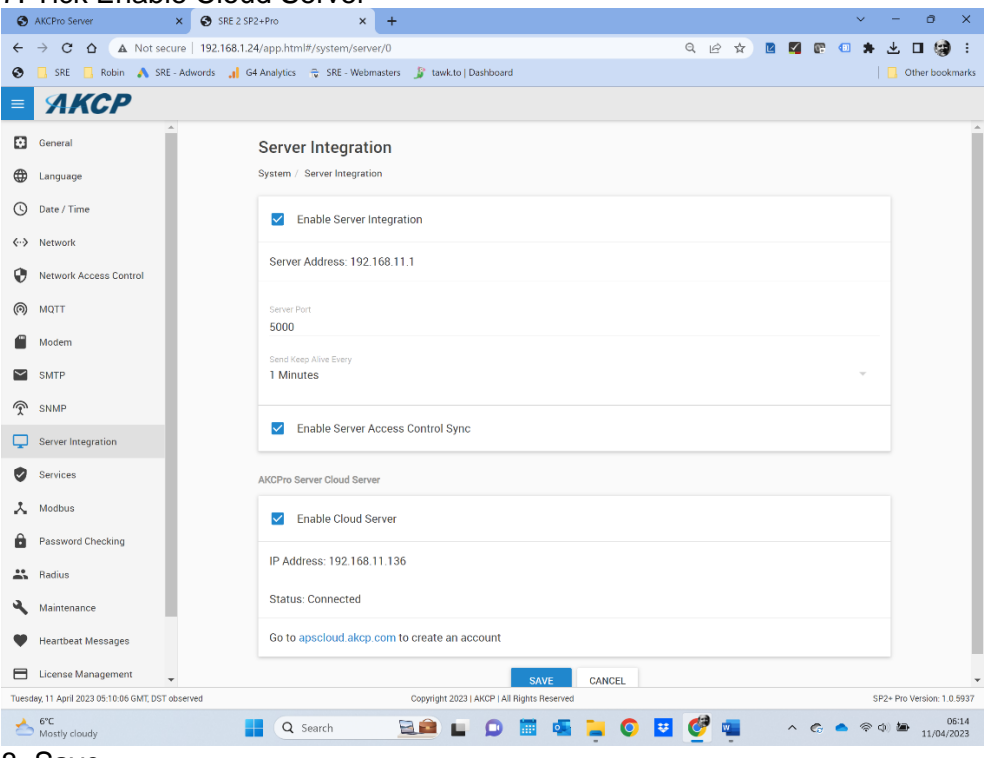

8. Save

9. Select Date/Time and select your local time zone and press save

- 10. Discount AC power from the SensorProbe+
- 11. Connect an Ethernet cable from your local network
- 12. In a browser open<https://apscloud.akcp.com/>
- 12. Select Add Device
- 13. Enter MAC ID
- 14. Refresh browser and select device 'SYSTEM NAME + MAC ID entered'
- 15. Select Settings write a System Name and press save
- 16. Plug in sensor to one of the ports
- 17. Select Menu Hamburger
- 18. Select Monitoring
- 19. End of process

#### **End of process**

#### **Server Room Environments Ltd**

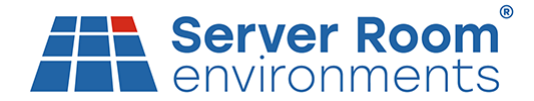

#### **Section B - Modem Activation**

- 19. Click on the 3 vertical dots
- 20. Open Local URL and this should open tab with a direct connection to the sensorProbe+
- 21. Select Modem

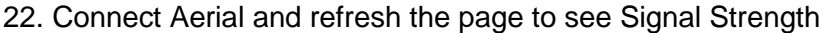

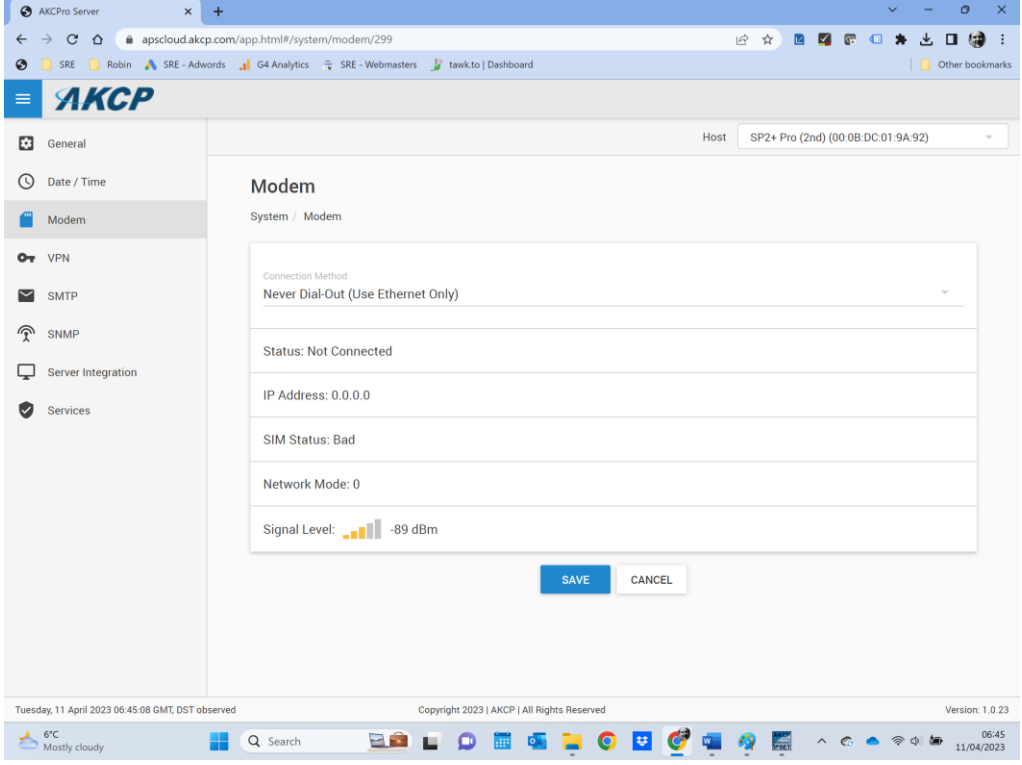

- 23. Refresh your browser
- 24. Disconnect AC Power from the SensorProbe+
- 25. Use a paperclip to press the yellow release button for the SIM card holder (clicks) on the side
- 26. Insert a SIM in the holder and use a paperclip to push the SIM card holder into the slot
- 27. Plug-in the AC Power
- 27. Refresh browser page to see SIM Status: Good

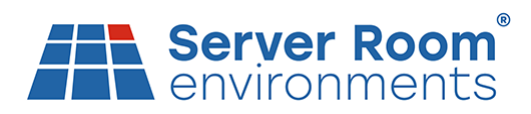

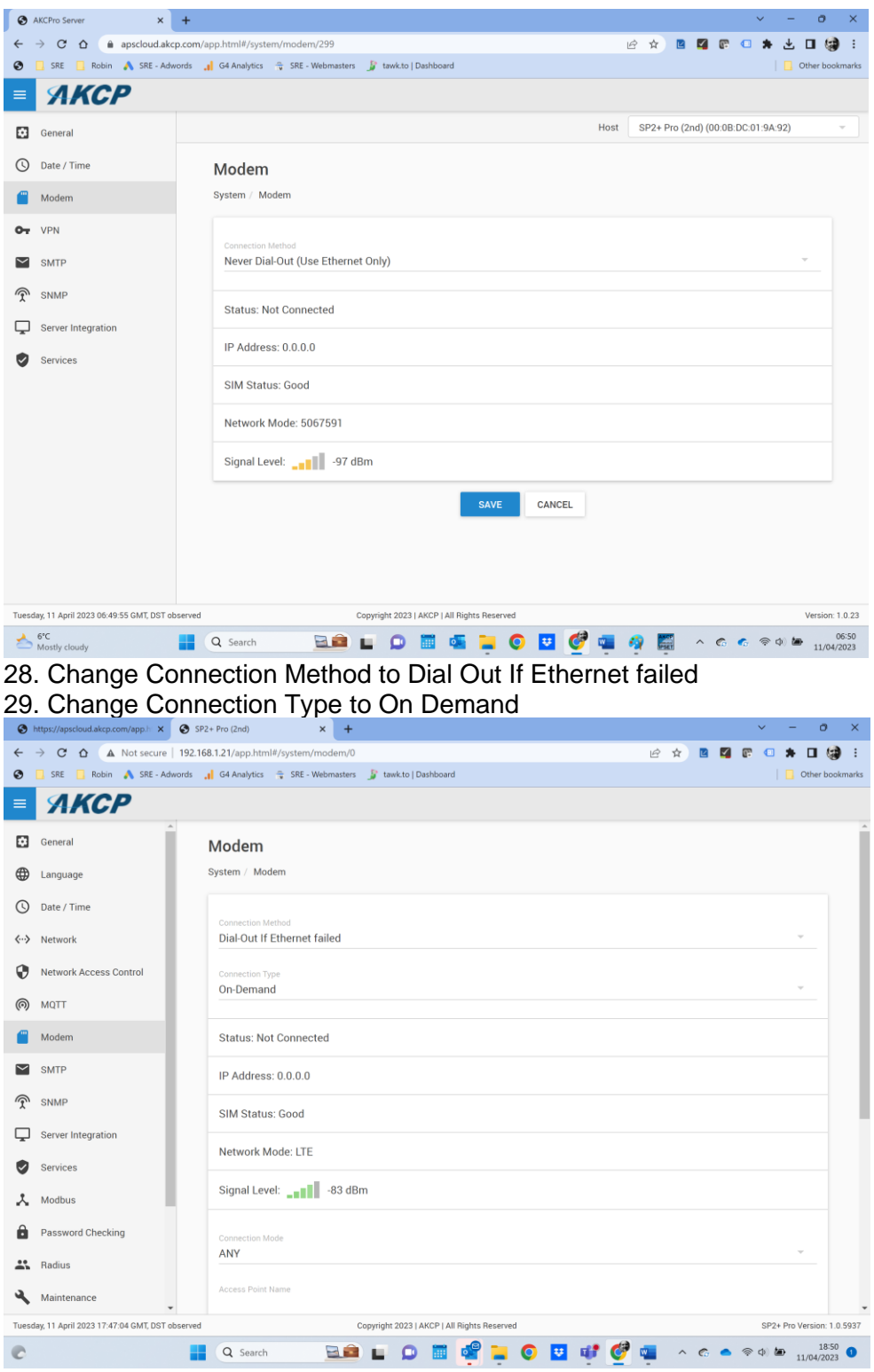

30. Scroll down the page and save

31. Go back to the ACPro Server tab in your browser, wait approximately 2 minutes and press refresh.

32. The AKCPro Server monitoring page should now show your connected sensors and their readings, driven by the modem and SIM card in the sensorProbe. **Example** 

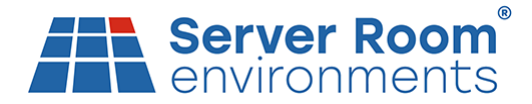

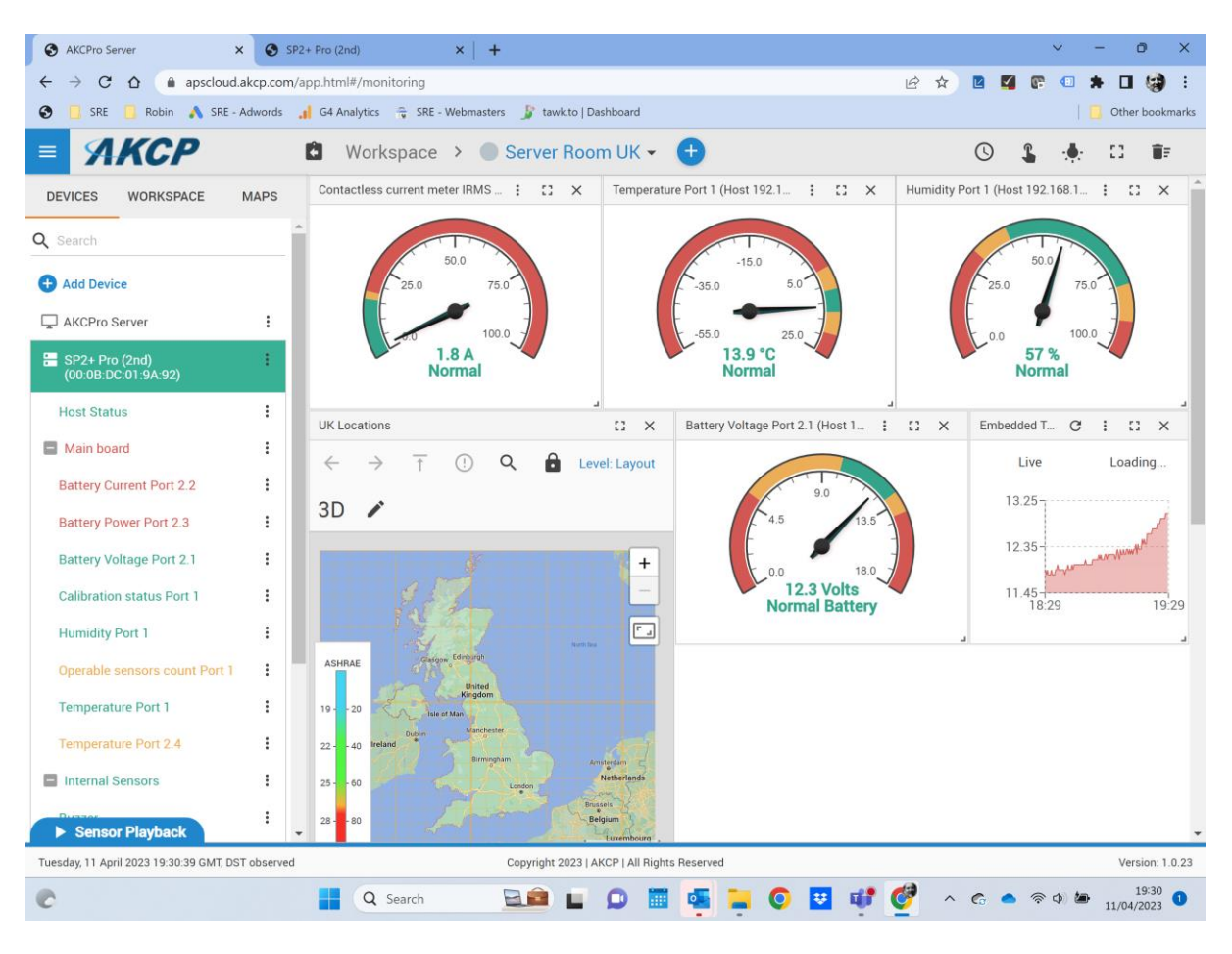

**End of process**

TSN2301/V1.1/11-04-2023/SRE